# **News in Education** Digital Edition

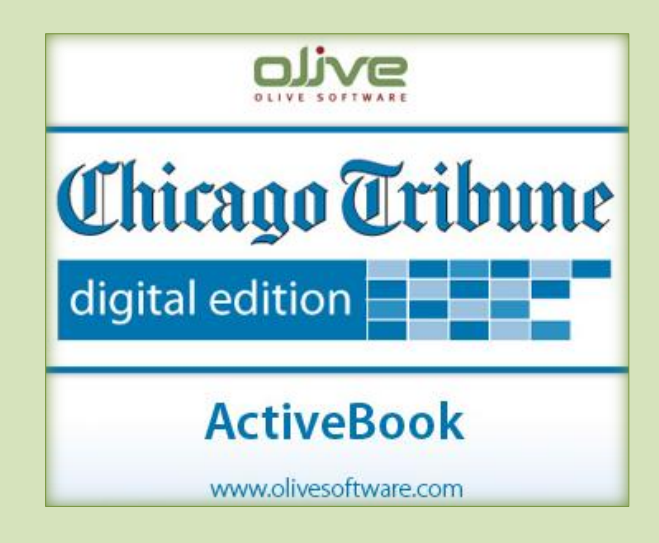

# **User Guide**

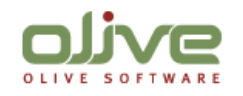

# <span id="page-1-0"></span>**Welcome to Digital Edition**

The Chicago Tribune, Digital Edition connects students to the real world and offers many exciting learning opportunities that reinforce skills and encourages strong, critical and global thinkers.

Accessibility to newspaper content in the classroom environment enables teachers to supplement dated textbooks, add up-to-date information to relevant topics, discuss current events as reported by the local media, and promote social awareness among students.

A Digital Edition newspaper is a digital replica of a printed newspaper. The electronic delivery method is environmentally friendly, timely, and the preferred format of today's youth.

Reading a Digital Edition is as easy to read as a printed edition and uses a standard web browser with Flash Player. No additional client-side application or plug in is needed.

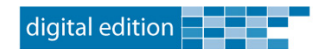

## **Table of Contents**

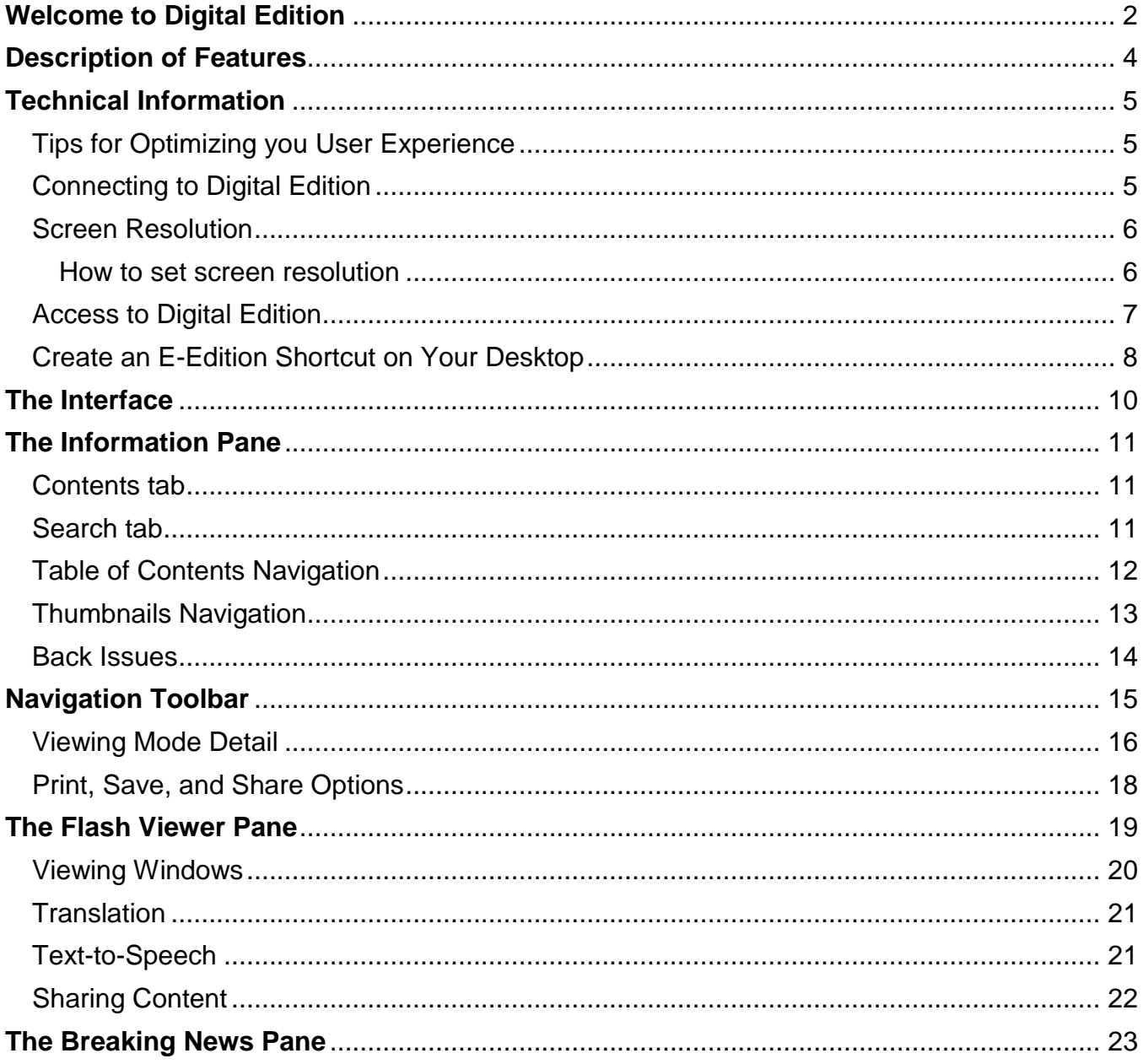

# <span id="page-3-0"></span>**Description of Features**

The Digital Edition offers readers a powerful and enjoyable reading experience with the following features at their fingertips:

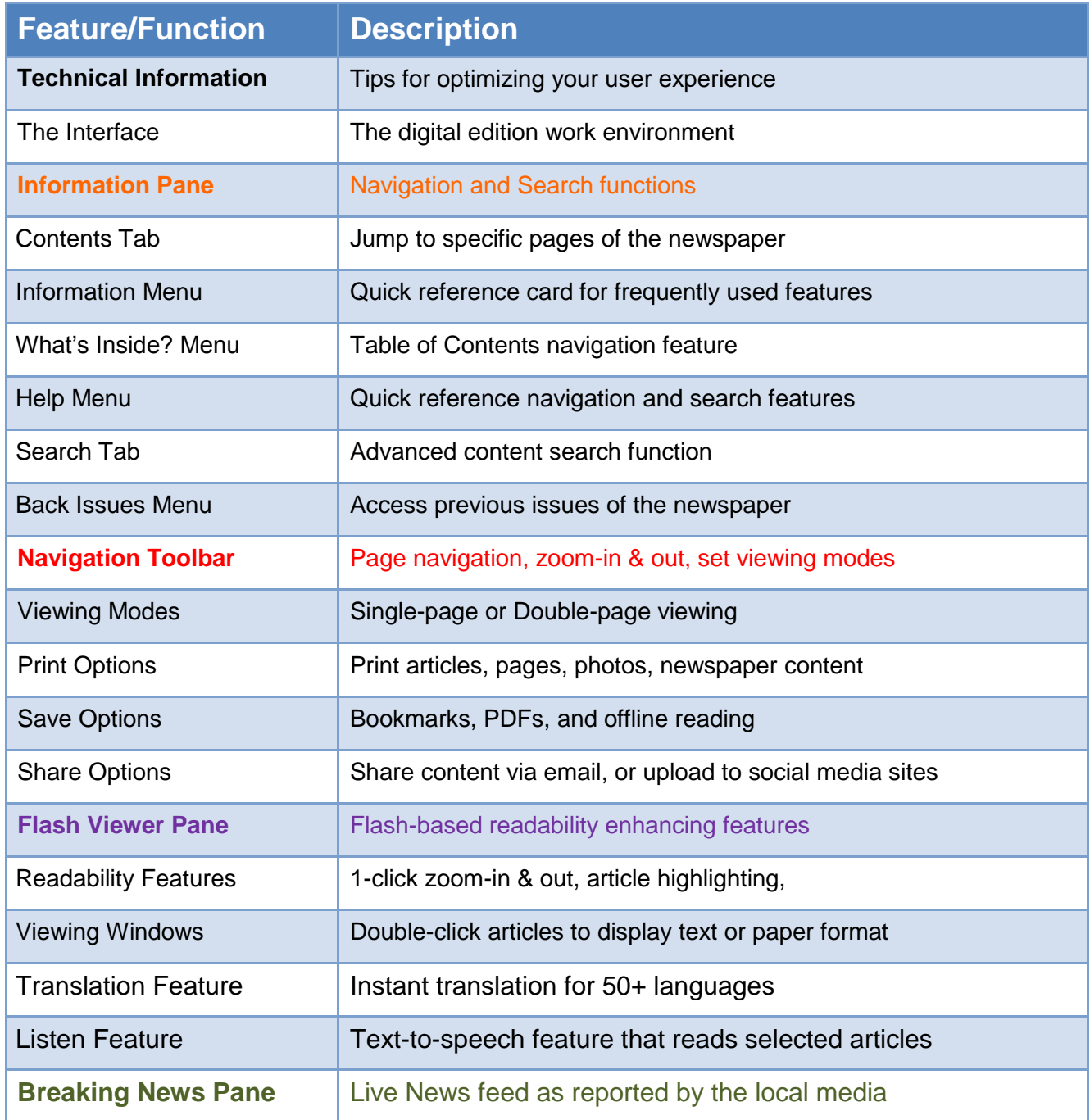

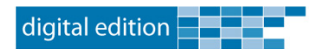

# <span id="page-4-0"></span>**Technical Information**

All you need to access Digital Edition is ...

**Internet access**, a **Web browser** with Flash Player, **and** an **email** account.

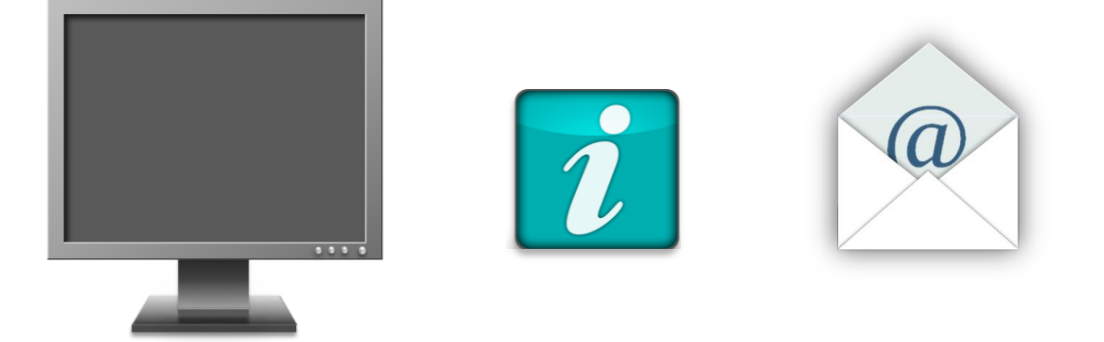

## <span id="page-4-1"></span>**Tips for Optimizing you User Experience**

## <span id="page-4-2"></span>**Connecting to Digital Edition**

Digital Edition works best with high-speed **Cable**, **DSL**, **T1**, and **T3** connections; however, it is easily accessible using a dial-up modem connection. By a

## **Browsing Digital Edition**

The following browsers are recommended for enhanced performance.

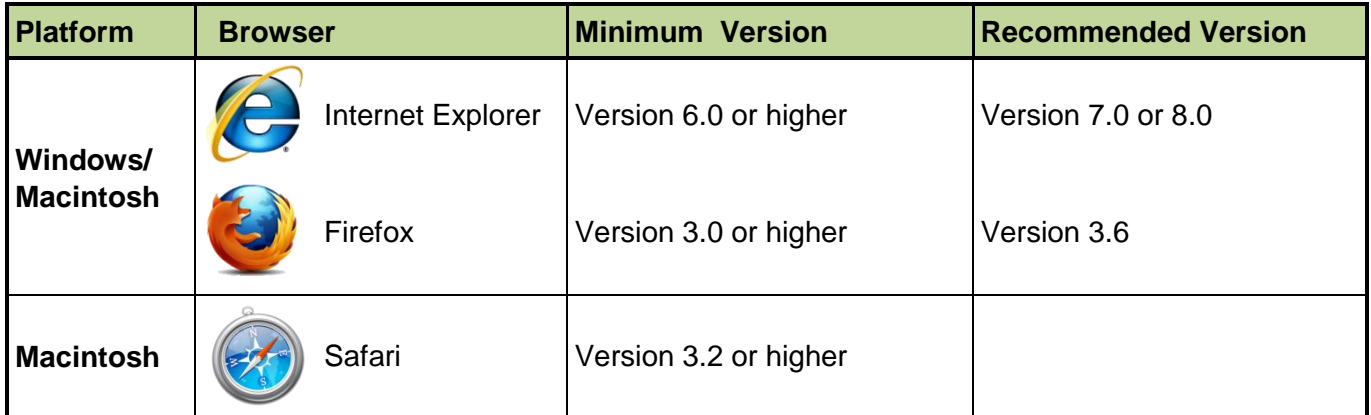

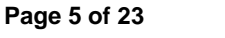

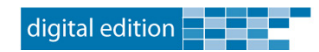

## <span id="page-5-0"></span>**Screen Resolution**

For optimal viewing, it is recommended that you set your screen resolution to a pixel width 1024.

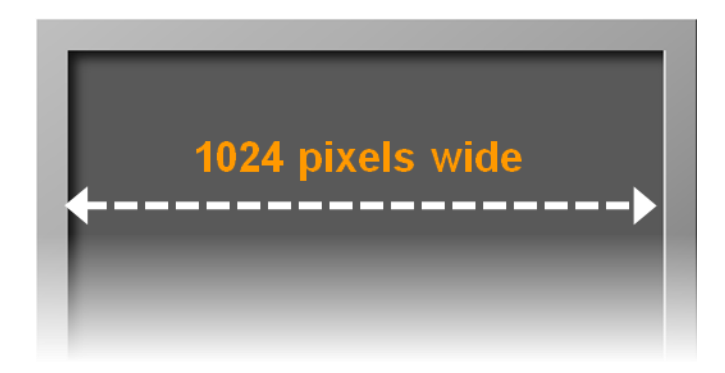

### <span id="page-5-1"></span>**How to set screen resolution**

To change the screen resolution on a **Windows** system:

**Right-click** anywhere **on** the **Desktop** background and **select** >**Properties**>**Settings Tab**  $\bullet$ 

To change the screen resolution on a **Mac OS X** system:

Go to the **Apple Menu** and select>**System Preferences**>**Display Icon**

To change the screen resolution on a **Mac OS 8** or **OS 9** system:

Go to the **Apple Menu** and select>**Control Panel**>**Monitor**

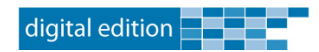

## <span id="page-6-0"></span>**Access to Digital Edition**

Your will receive daily email notifications to inform you that the latest edition is available for viewing. Your email notification is your "**initial**" access to Digital Edition; however, it is not the only option for accessing it.

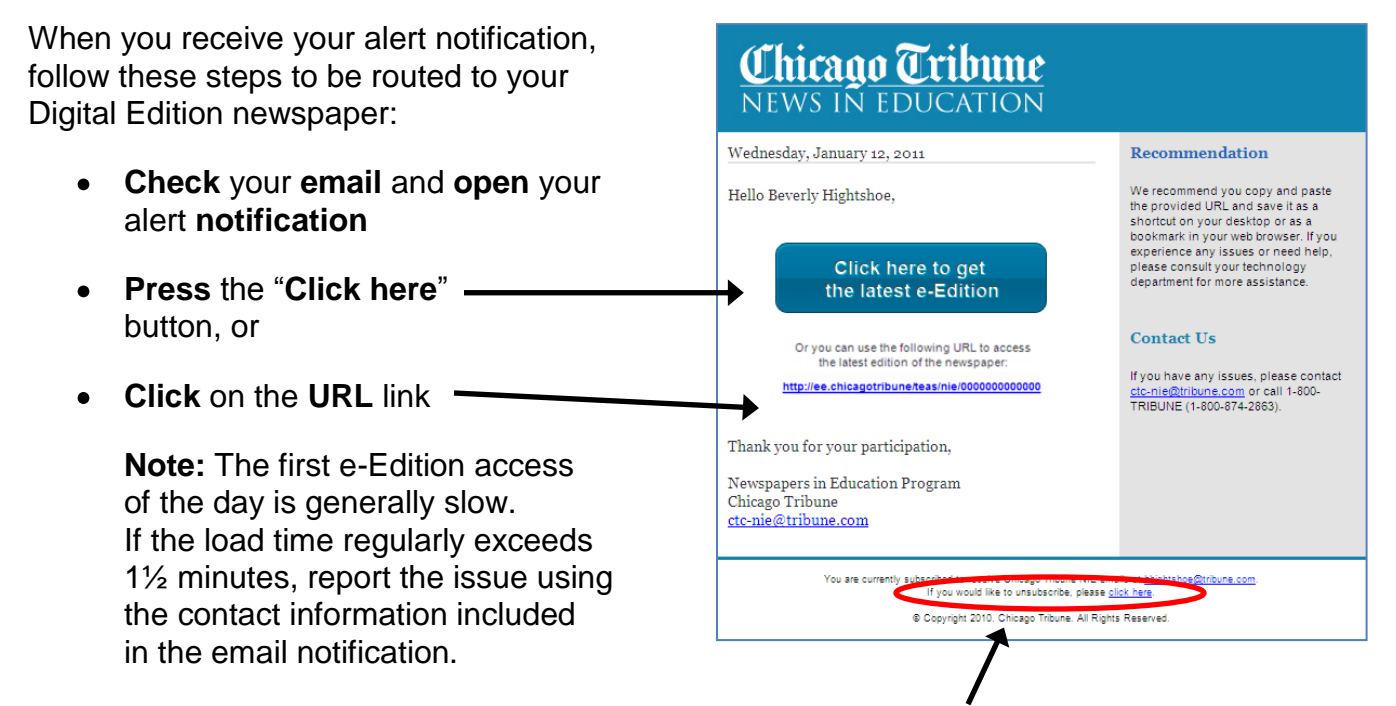

If you would like to unsubscribe to the daily email notifications, **click on** the **unsubscribe** link at the bottom of the email message.

## IMPORTANT!

Before you unsubscribe from the email alerts, **please follow** the **recommendation to create** a **desktop shortcut** for each classroom computer that will be used to access the e-Edition newspaper.

The following information provides steps for creating a shortcut on Windows XP.

#### **Recommendation**

We recommend you copy and paste the provided URL and save it as a shortcut on your desktop or as a bookmark in your web browser. If you experience any issues or need help, please consult your technology department for more assistance.

#### **Contact Us**

If you have any issues, please contact ctc-nie@tribune.com or call 1-800-TRIBUNE (1-800-874-2863).

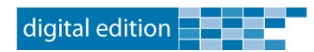

### <span id="page-7-0"></span>**Create an E-Edition Shortcut on Your Desktop**

Because the Digital Edition website is visited daily, we recommend that you create a shortcut on the desktop of each computer workstation in your classroom. You will only have to do this once per workstation. This will minimize time required to connect to the Digital Edition website and maximize time needed to learn.

#### **To create a desktop shortcut:**

- 1. **Open** your alert notification email.
- 2. **Right-click** on the website URL in the message to display a drop-down menu.

Or you can use the following URL to access the latest edition of the newspaper: http://ee.chicagotribune/teas/nie/0000000000000

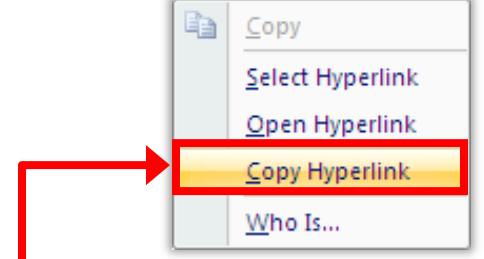

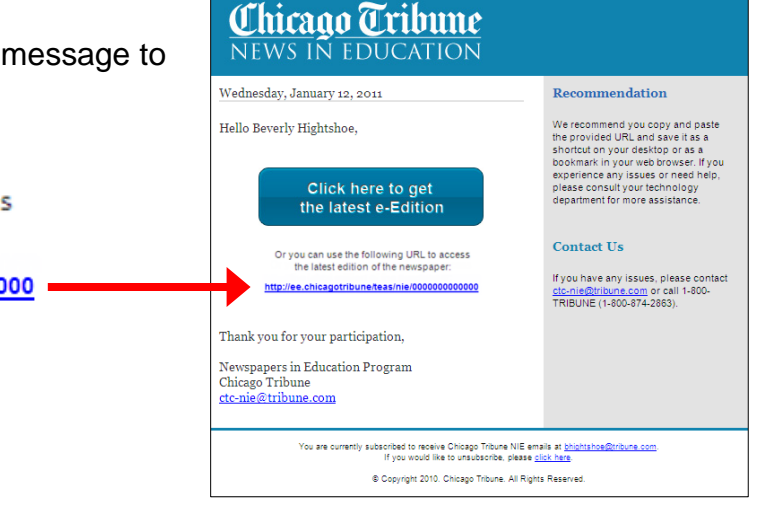

- 3. **Select** the **Copy Hyperlink** option.
- Arrange Icons By ь Refresh 4. **Right-click on** an **empty part** Paste **of** your **desktop**. Paste Shortcut Graphics Properties... 5. **Select**, **New** > **Shortcut**. Graphics Options Þ New Eolder Properties **A** Shortcut The **Shortcut Wizard** will display. Microsoft Office Access 2007 Database [6] Flash ActionScript File **Briefcase** Microsoft Office Word Document *Continued next page*Microsoft Office PowerPoint Presentation **B** Adobe Photoshop Image 12 Microsoft Office Publisher Document Text Document Microsoft Office Visio Drawing N Wave Sound Microsoft Office Excel Worksheet Compressed (zipped) Folder

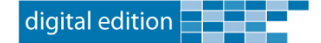

6. In the Shortcut Wizard, **paste** the **URL** of the website into the location field.

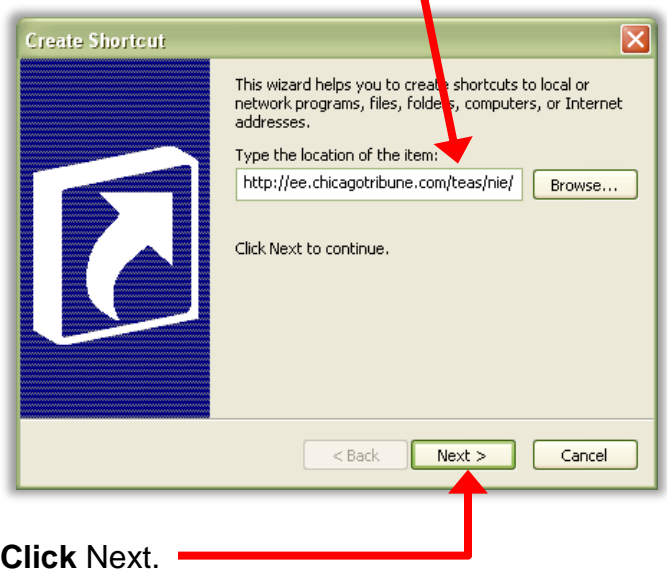

7. **Type a name** for the shortcut that will help you remember what it's for.

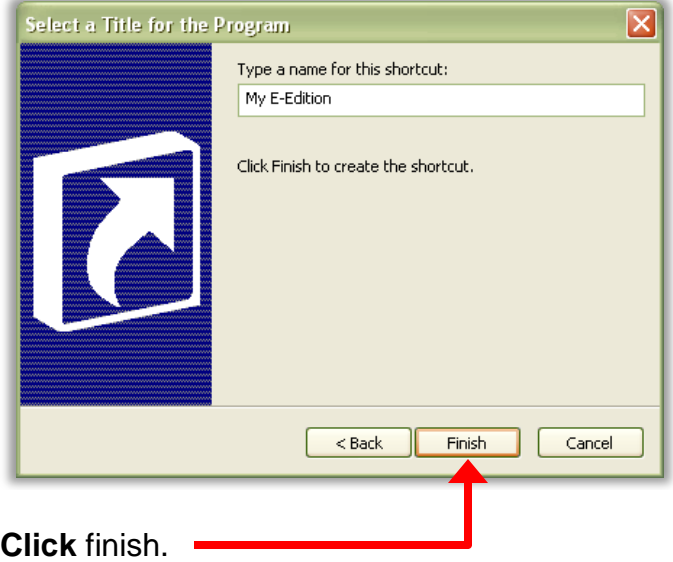

That's all there is to it! Now when you want to bring up the site you visit frequently just **double-click** on **the** new **shortcut** on your desktop!

> **Note:** If you experience problems with creating shortcuts, contact your local technology department for assistance.

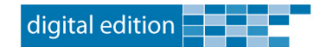

# <span id="page-9-0"></span>**The Interface**

The interface is comprised of the following elements, (1) the **Information pane**, (2) the **Navigation Toolbar**, (3) the **Flash Viewer pane** and (4) the **Breaking News pane** as shown below.

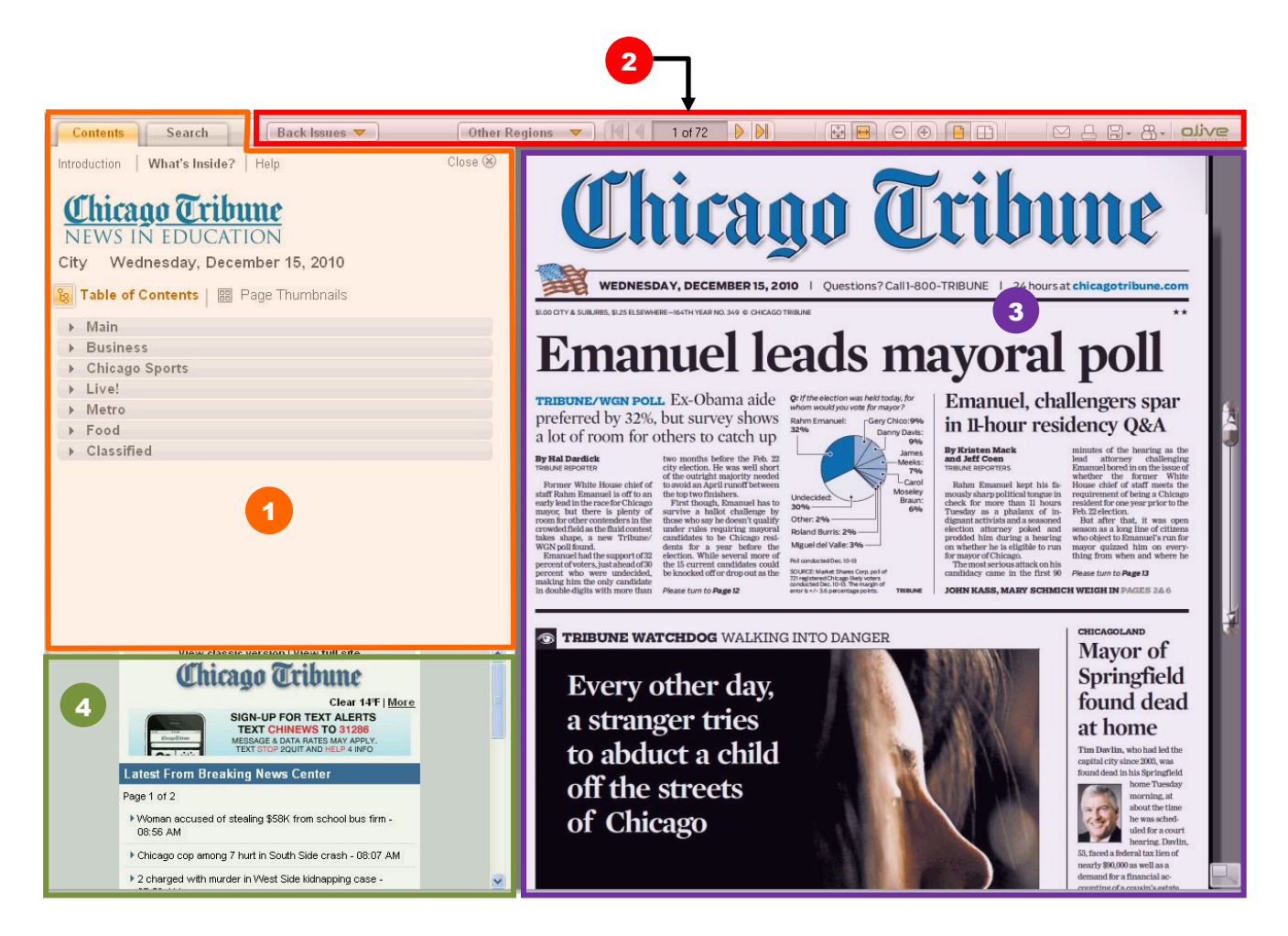

**Page 10 of 23**

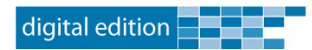

## <span id="page-10-0"></span>**The Information Pane**

The Digital Edition Information pane includes three menus, (A) the **Introduction** menu, (B) the "**What's Inside?"** menu, as shown in the example, and (C) the **Help** menu.

The Information pane is divided into two tabbed sections:

## <span id="page-10-1"></span>**Contents tab**

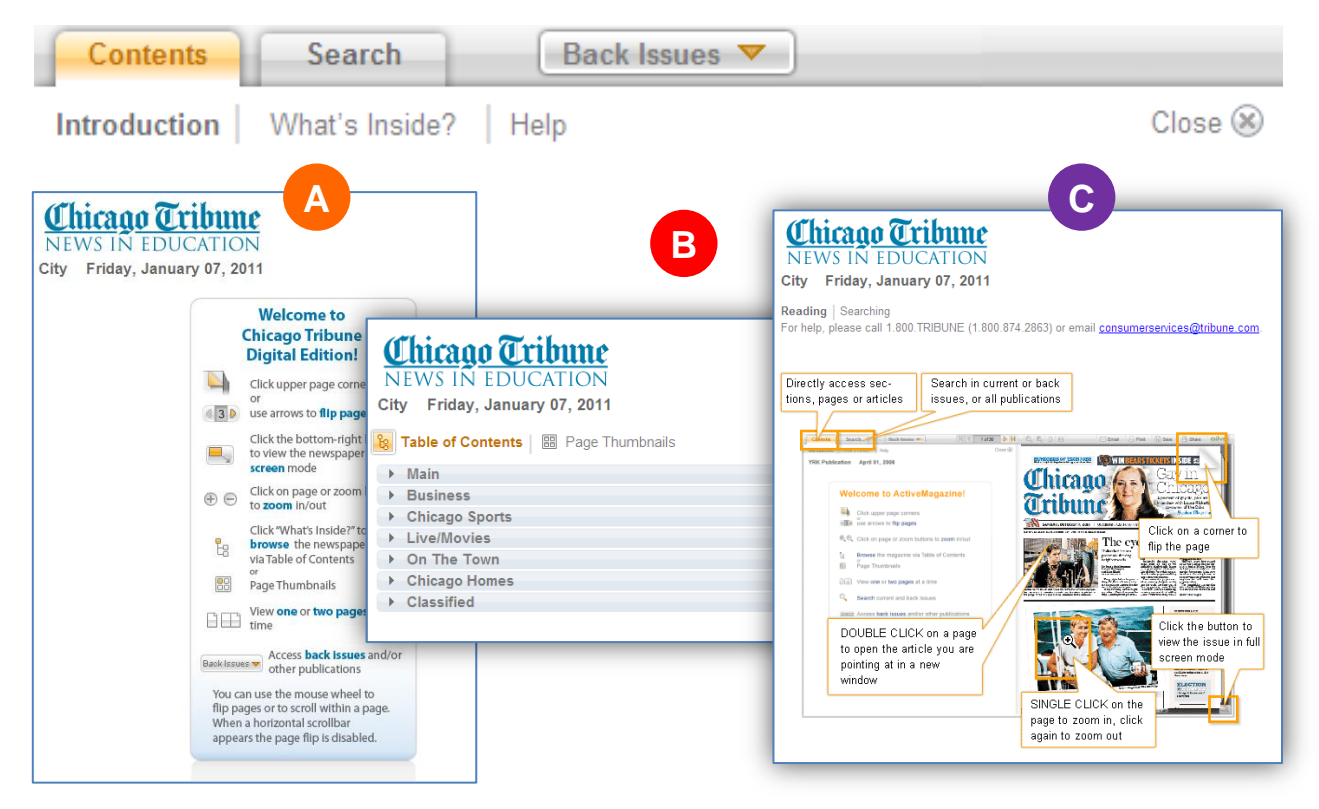

## <span id="page-10-2"></span>**Search tab**

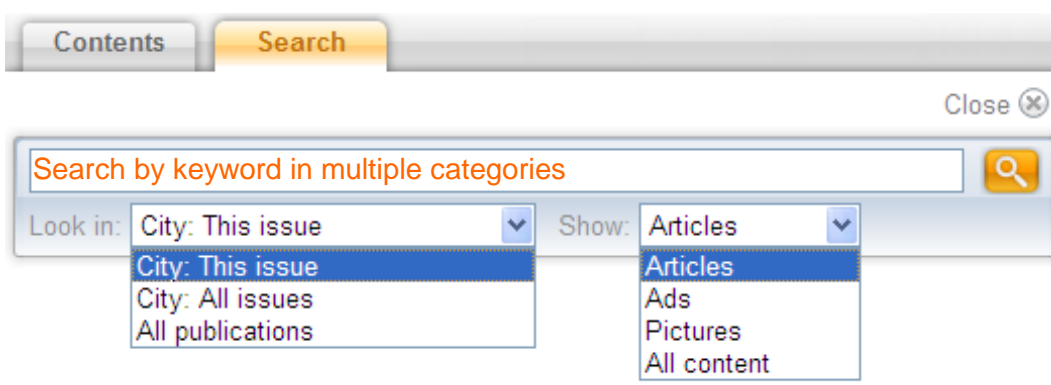

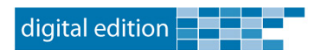

## <span id="page-11-0"></span>**Table of Contents Navigation**

**Click** on **a section** to expand it jump to a specific article.

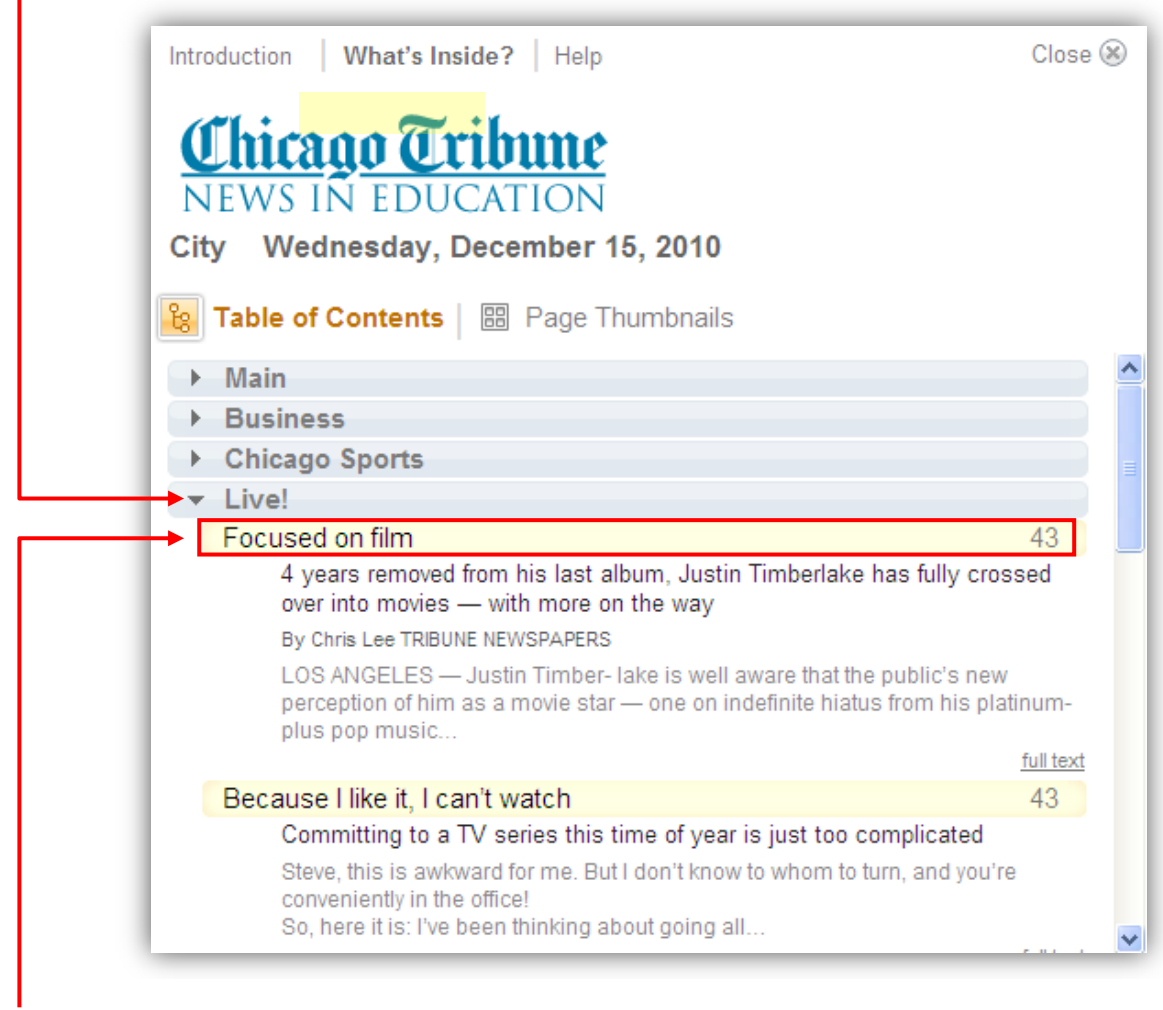

**Clicking** on the **highlighted text displays** the **article in** the **Flash Viewer** pane.

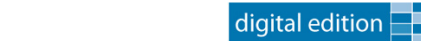

## <span id="page-12-0"></span>**Thumbnails Navigation**

The **Page Thumbnails** display in section order. **Click** on a **Thumbnail** graphic **to jump** to a specific page or section.

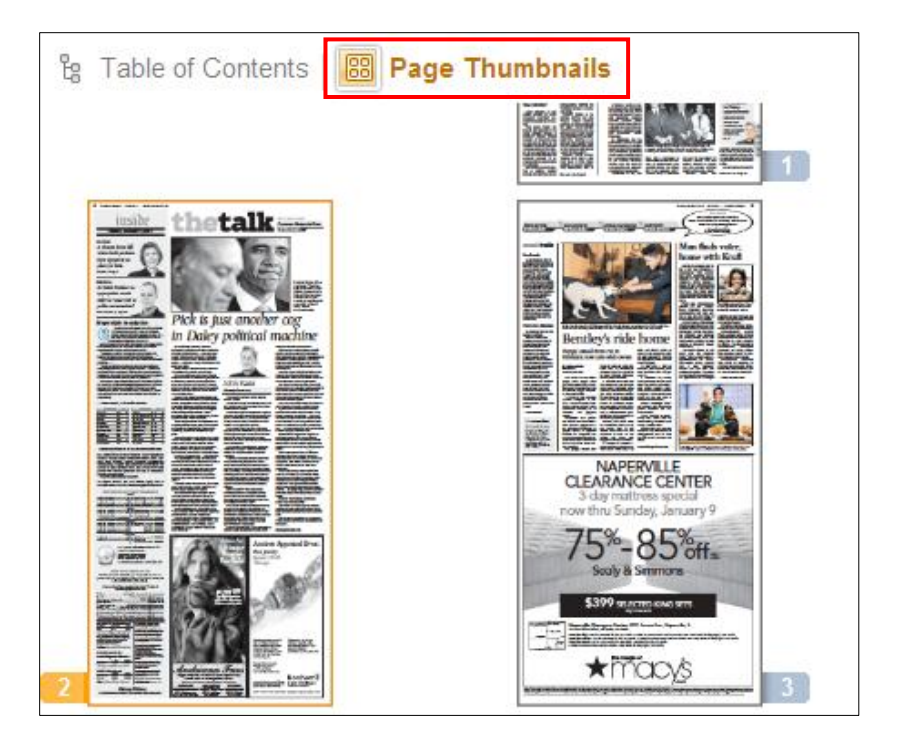

The highlighted thumbnail **displays in** the **Flash Viewer** pane.

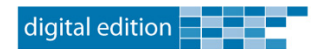

### <span id="page-13-0"></span>**Back Issues**

To read a previous issue of the newspaper, click the Back Issues drop down menu. Back Issues also display as thumbnails and are arranged by date.

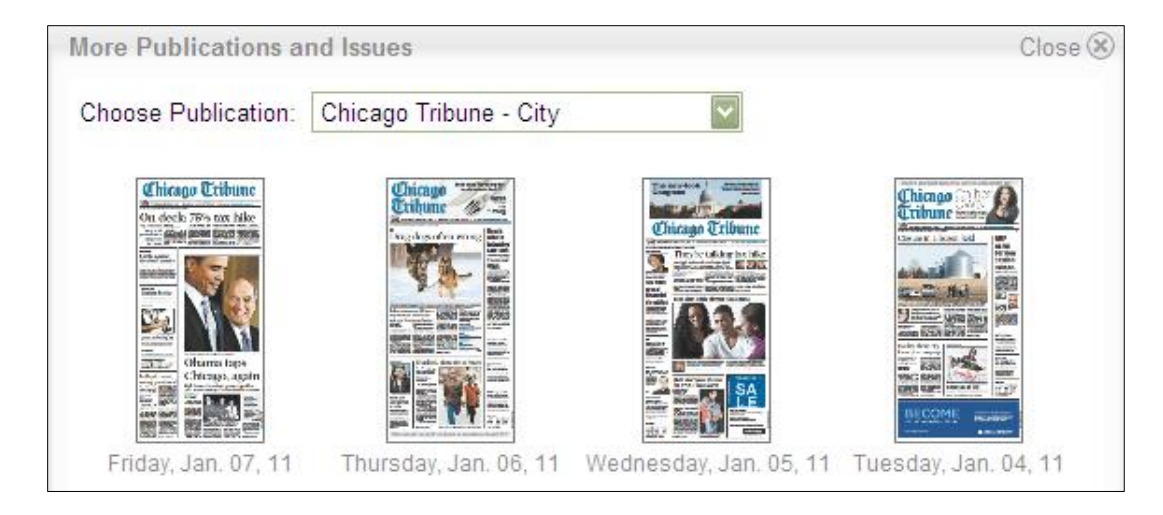

**Click** the **thumbnail** graphic for the issue you what to read **to display** it **in** the **Flash Viewer** pane.

**Note:** The number of back issues available for viewing is determined by your specific subscription agreement.

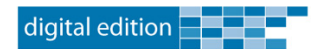

## <span id="page-14-0"></span>**Navigation Toolbar**

The Digital Edition navigation toolbar layout is easy to use and includes Web 2.0 integration, document saving and bookmarking, as well as direct content printing and emailing.

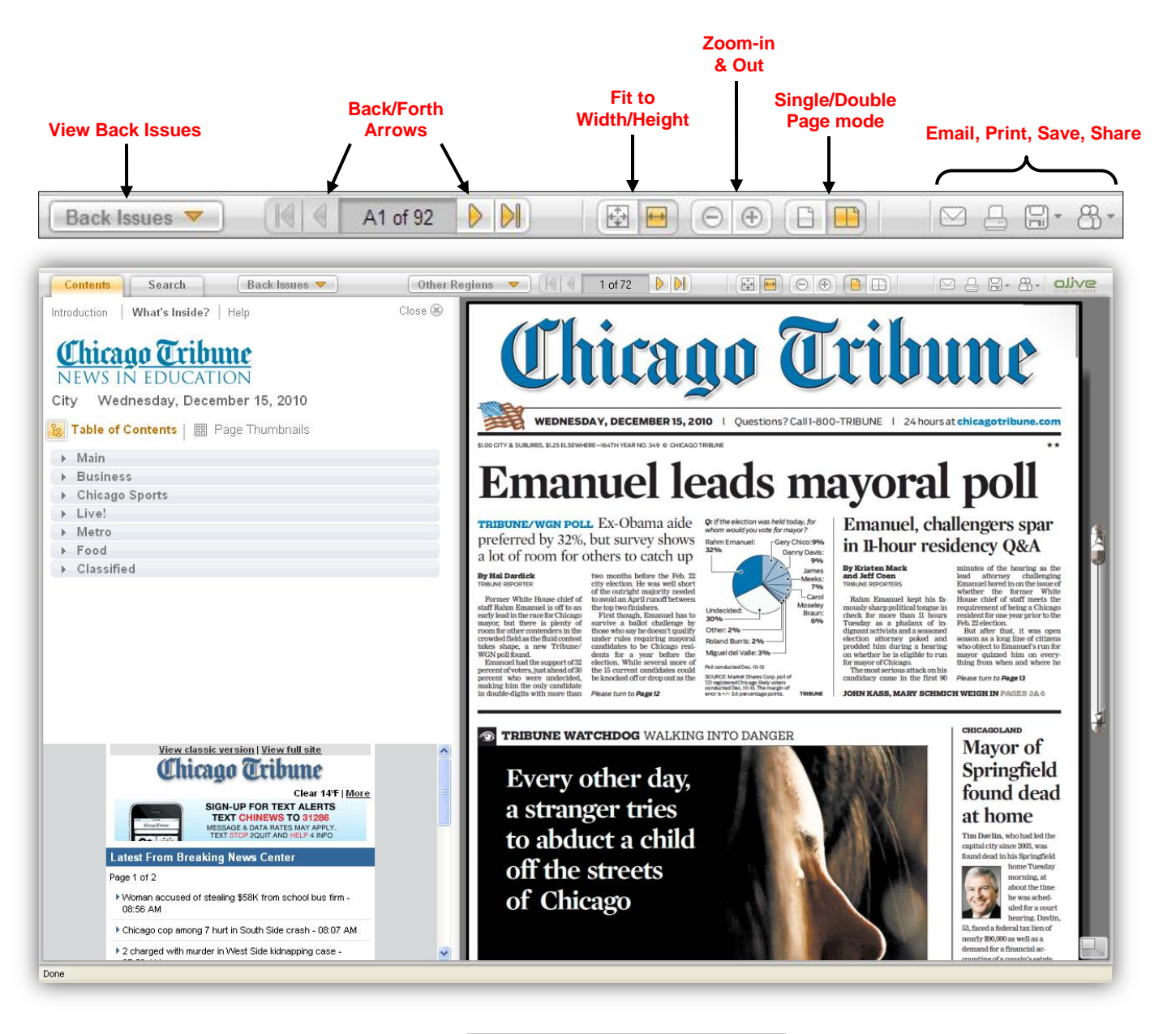

### **Navigation Arrow Detail**

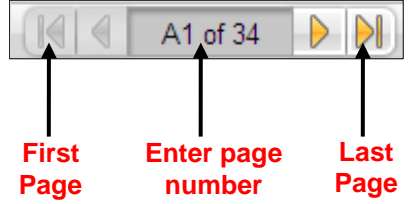

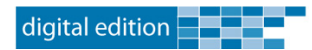

## <span id="page-15-0"></span>**Viewing Mode Detail**

Digital Edition viewing modes allow you to view the paper the way you want to.

## **Single-Page Mode**

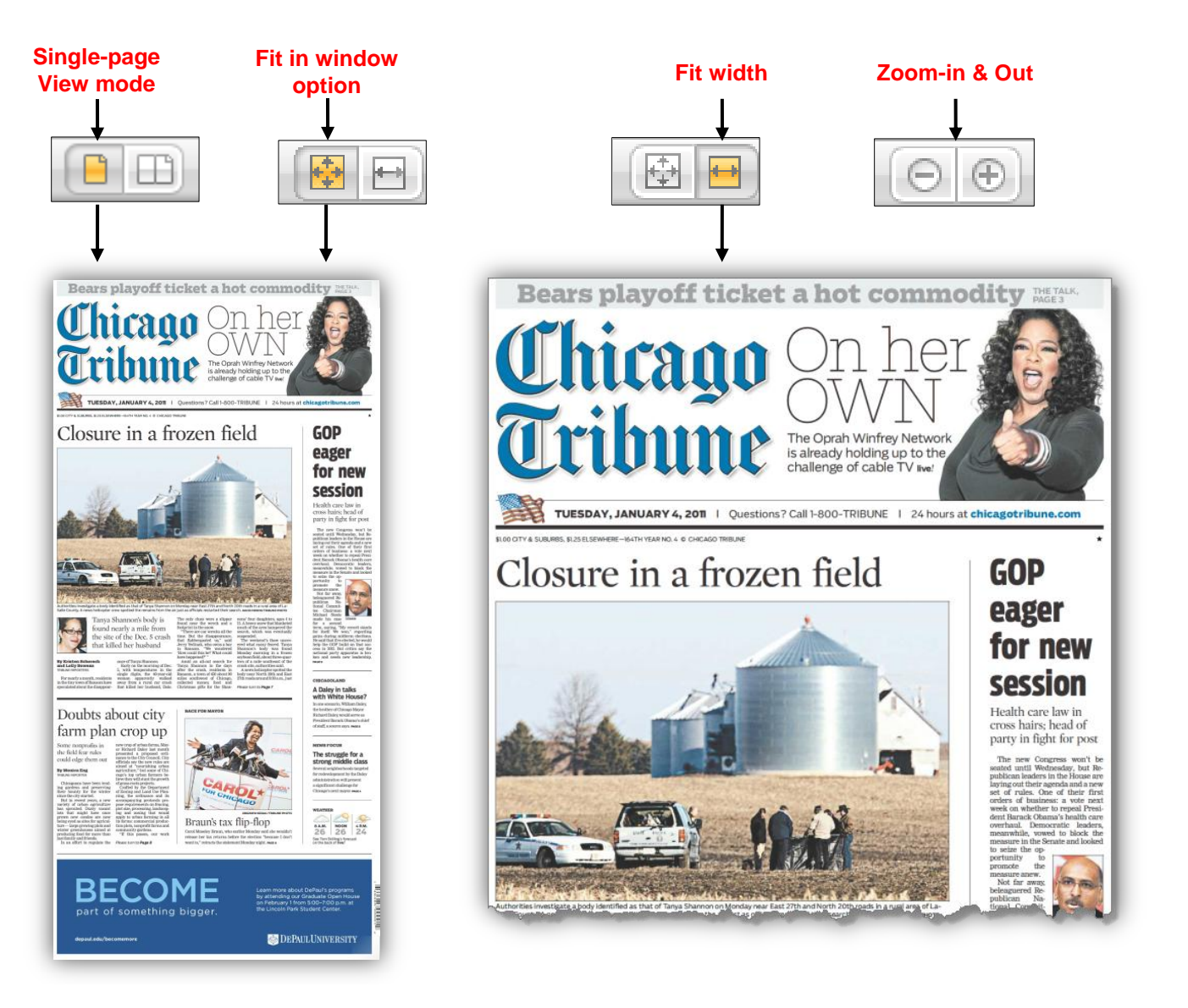

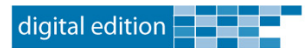

## **Double-Page Mode**

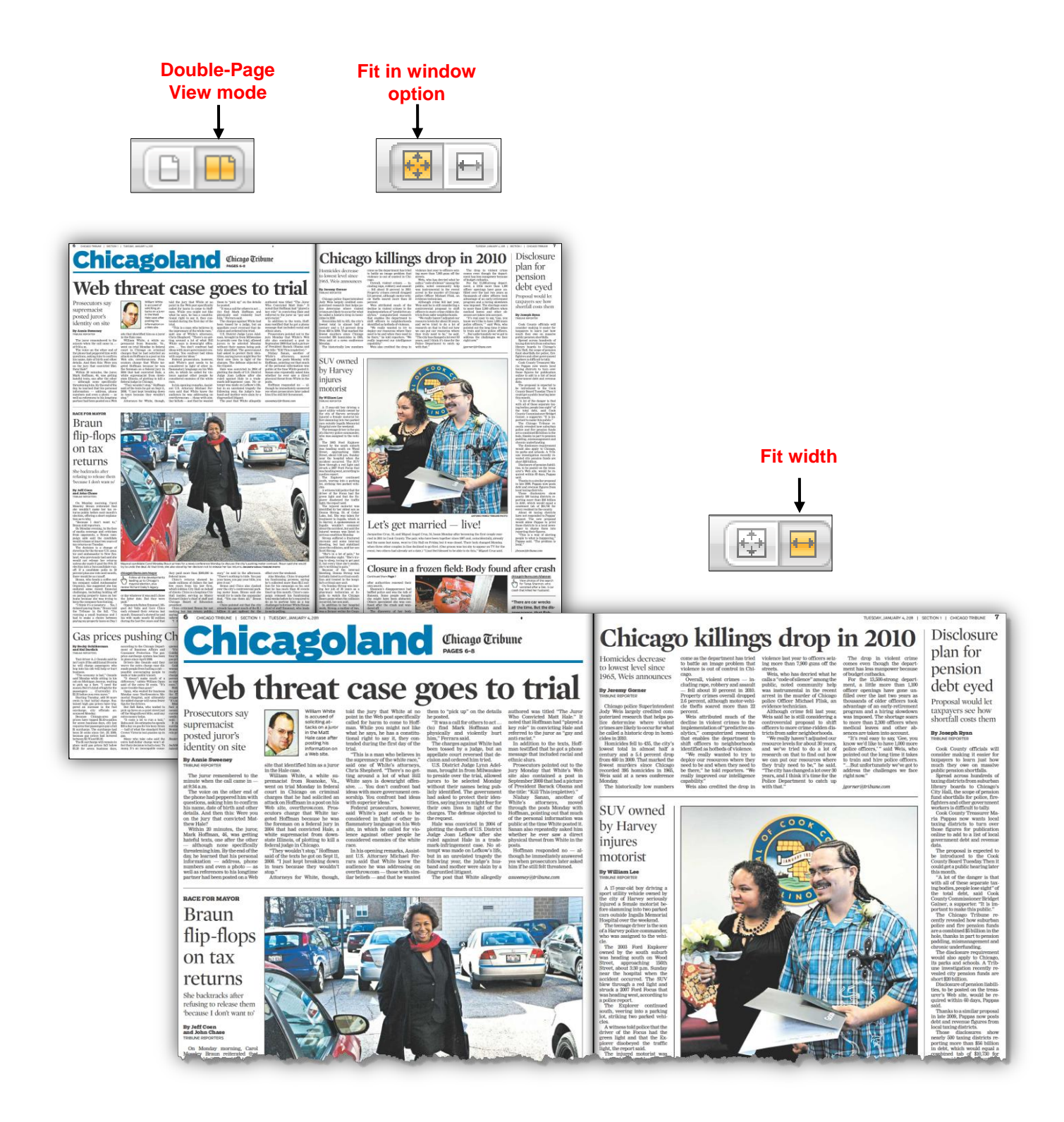

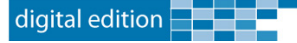

## <span id="page-17-0"></span>**Print, Save, and Share Options**

E-Edition sharing options allow readers to Save, and Print content, as well as Share links to content via Email or share on Facebook and Twitter.

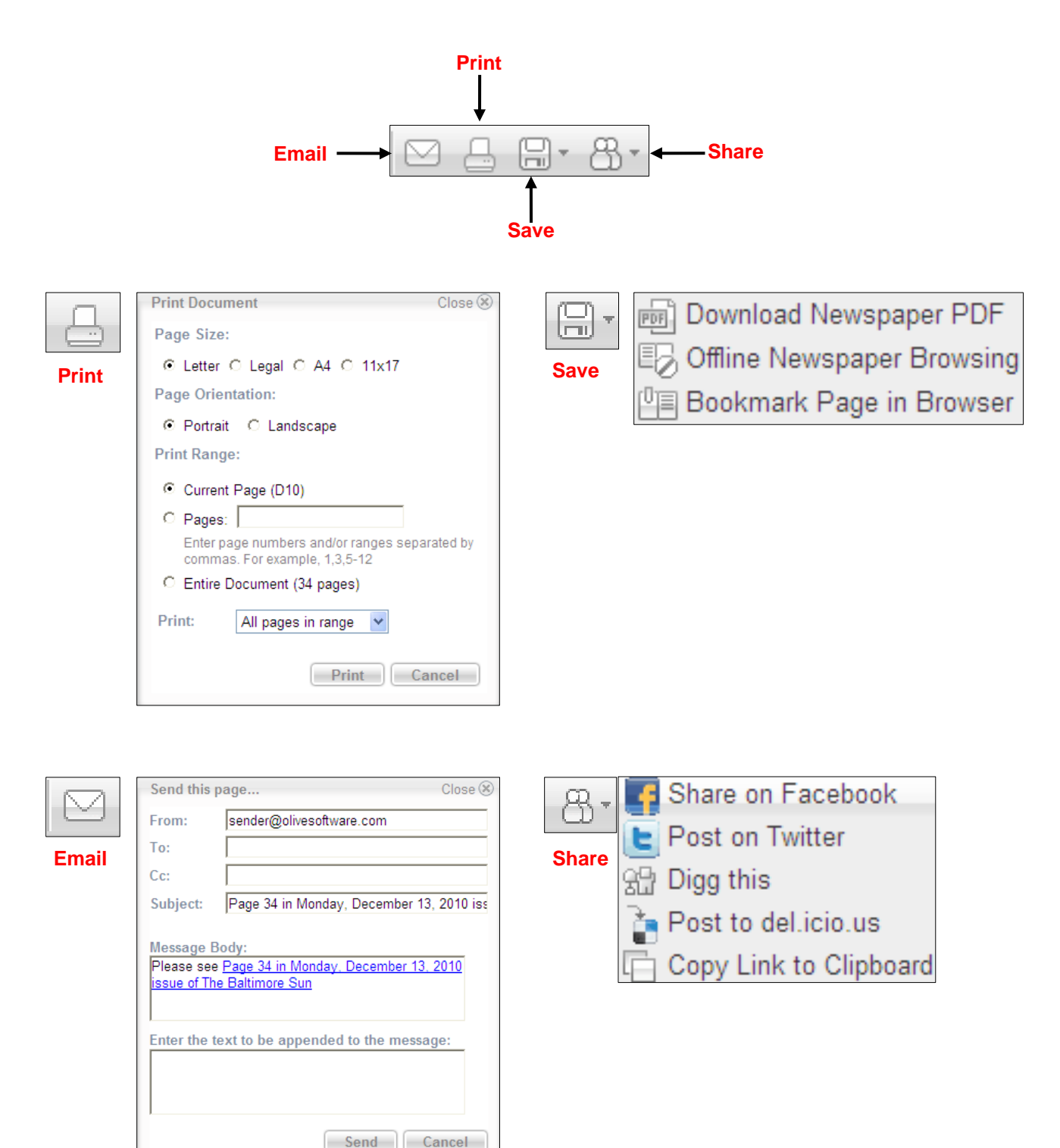

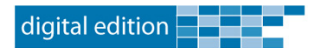

# <span id="page-18-0"></span>**The Flash Viewer Pane**

The Flash Viewer in Digital Edition includes readability enhancing features such as **article highlighting**, on a mouse roll over, and the ability to **zoom-in** and **zoom-out** using a single mouse click. The **page turning** feature enables page-by-page navigation as an alternative to the navigation toolbar functionality.

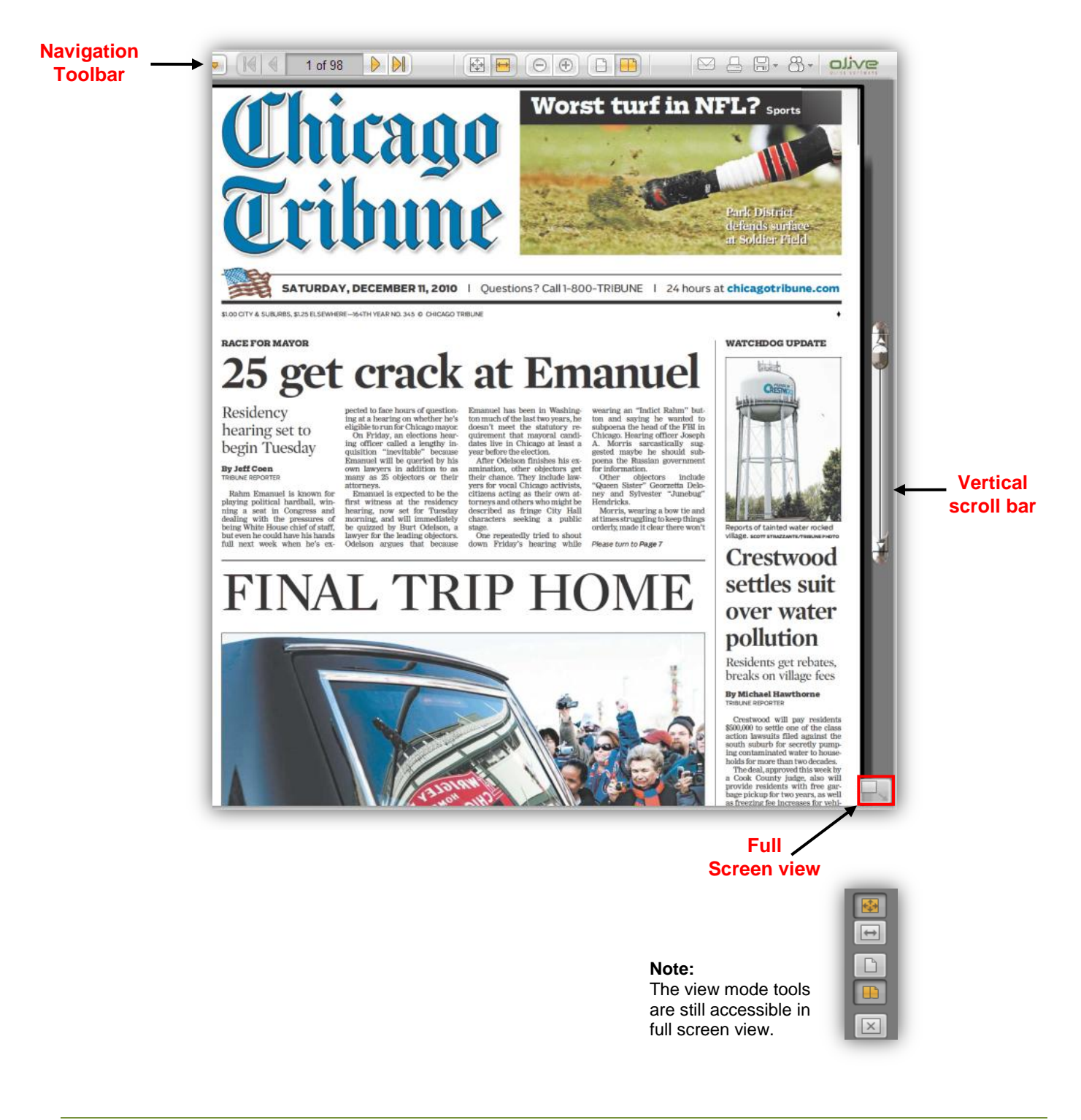

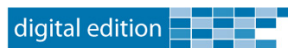

### <span id="page-19-0"></span>**Viewing Windows**

Flash-based functionality allows you to double-click on various content elements, such as **articles**, **photos**, **ads** and **graphics,** to open a separate viewing window that contains only the selected content item.

**Click** the **text button** to view the article in text format.

**Note:** Photos, ads and other graphic elements do not display in text format.

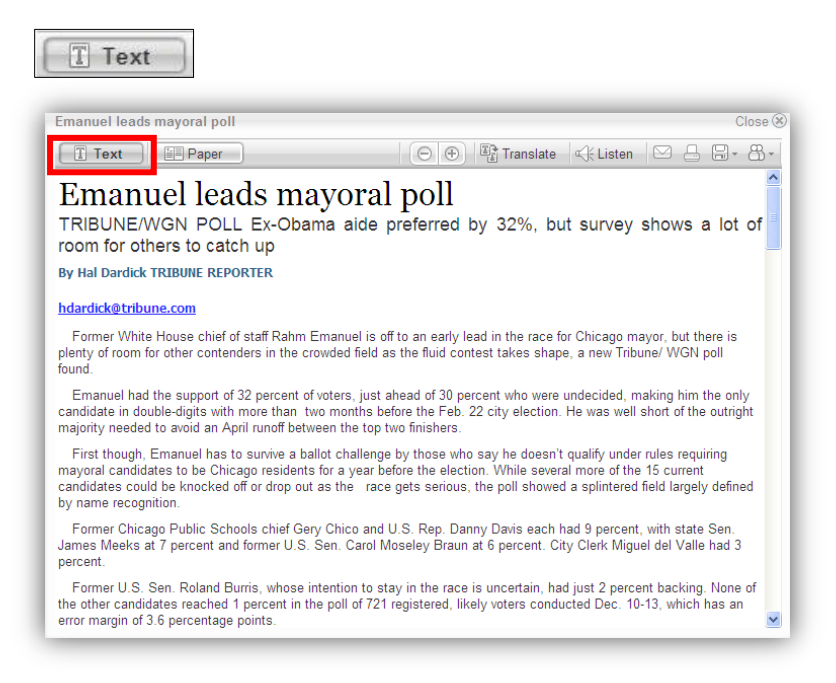

**Click** the **paper button** to view article in newspaper format.

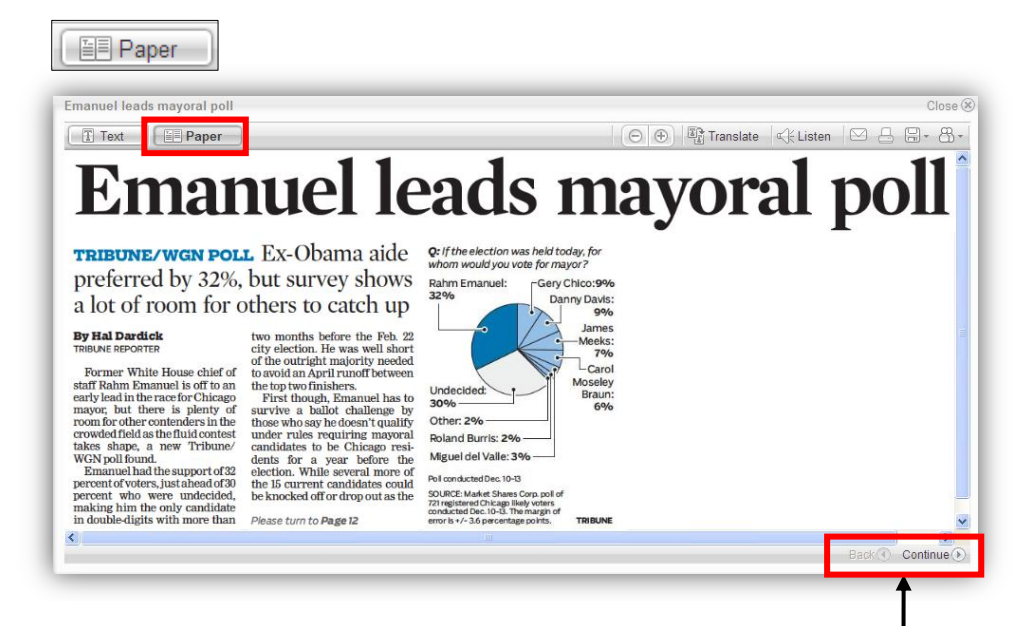

When viewing in paper format, **click** the **continue button** to view the rest of the article. **Click** the **back button** to return to the beginning.

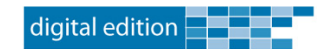

## <span id="page-20-0"></span>**Translation**

Using Google translation, Digital Edition supports translation of 50+ languages. **Click** the down-pointing **arrow** on the Translate into drop down menu

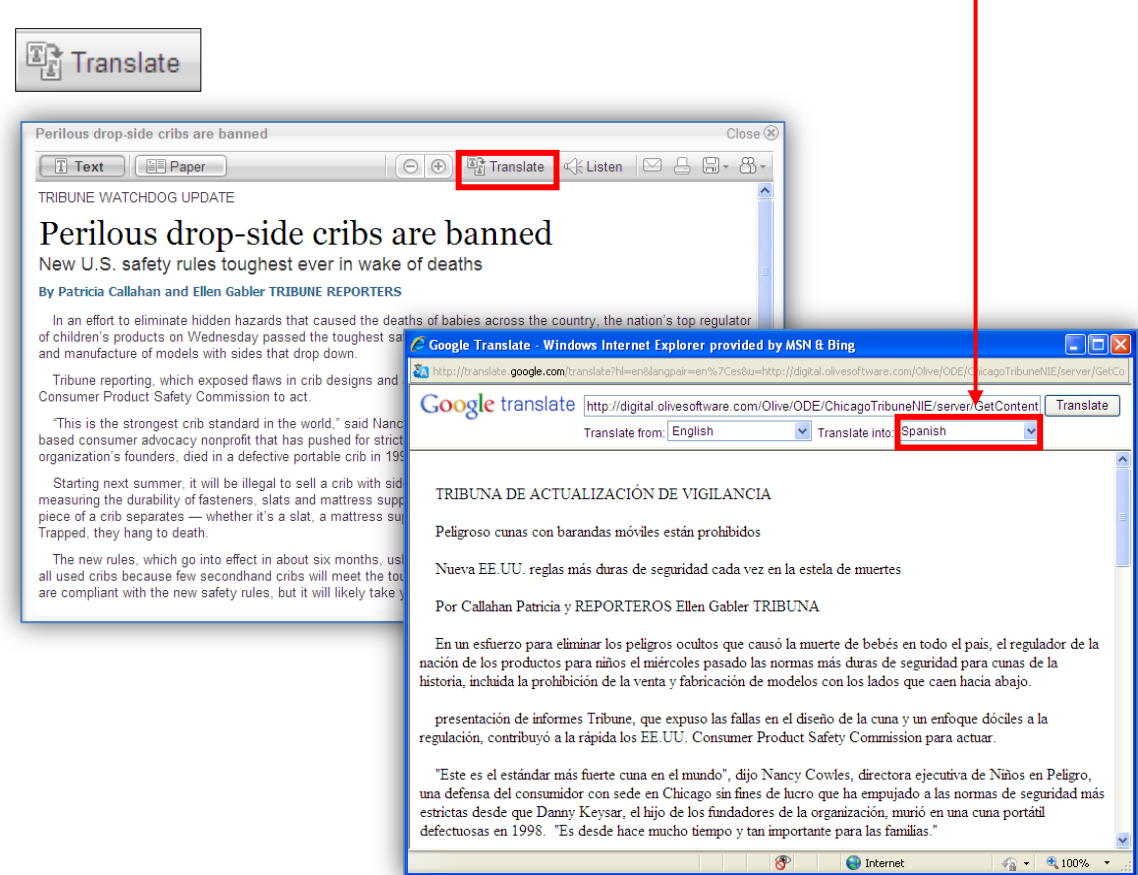

## <span id="page-20-1"></span>**Text-to-Speech**

Digital Edition also supports a **text-to-speech** feature that will read selected articles. Activating it opens a separate window with the **ReadSpeaker** player that is used to read the article.

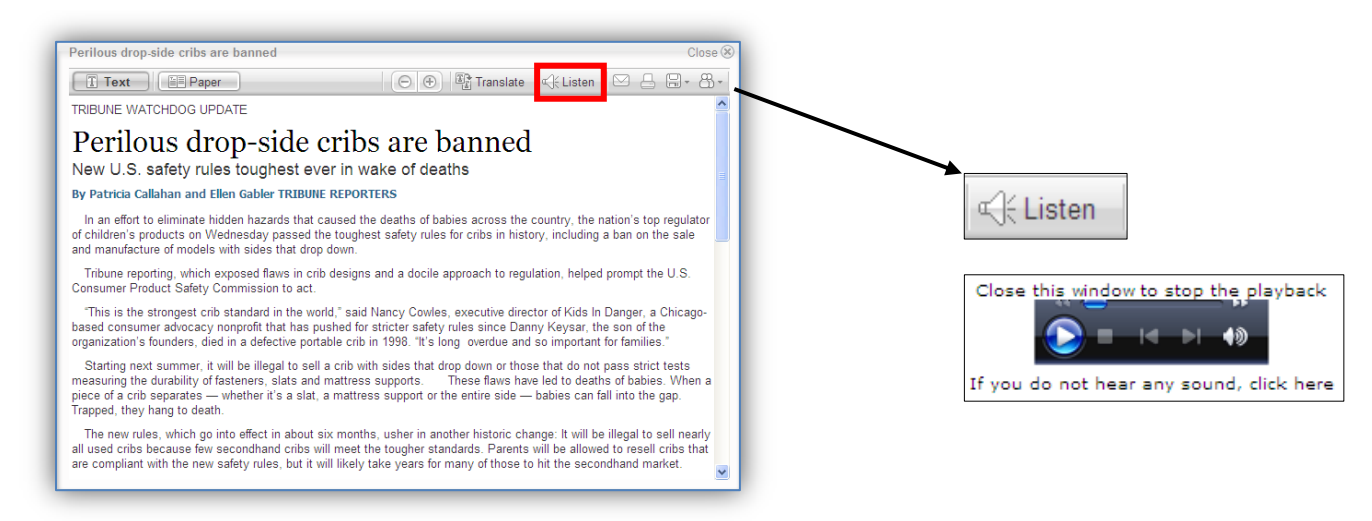

**Note:** The player is set to begin reading automatically.

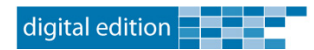

### <span id="page-21-0"></span>**Sharing Content**

You can also share content via email by clicking the email button in the viewing window. The following example illustrates this feature.

### **To share content via email:**

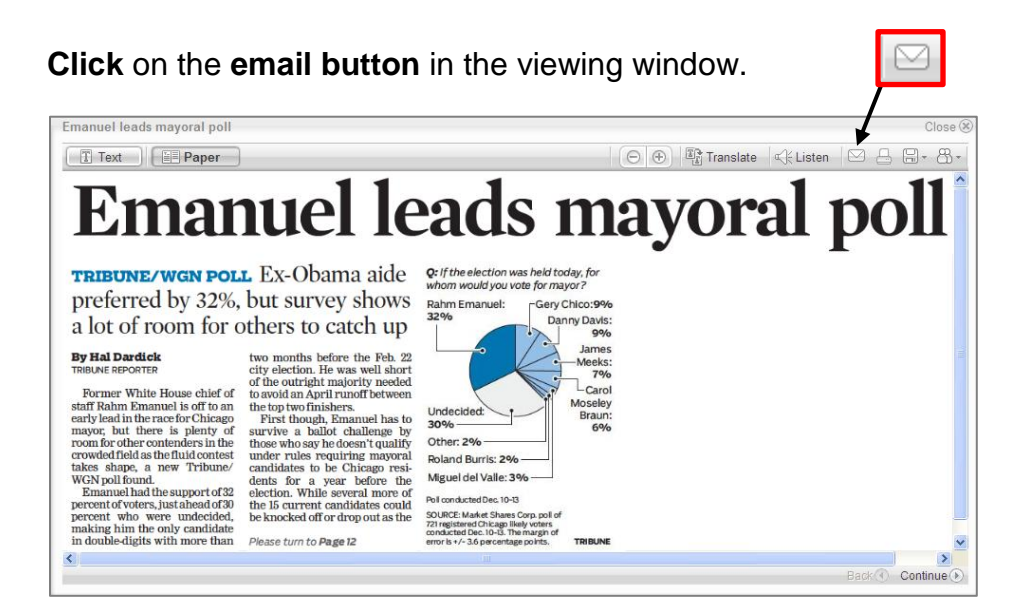

### An email window displays.

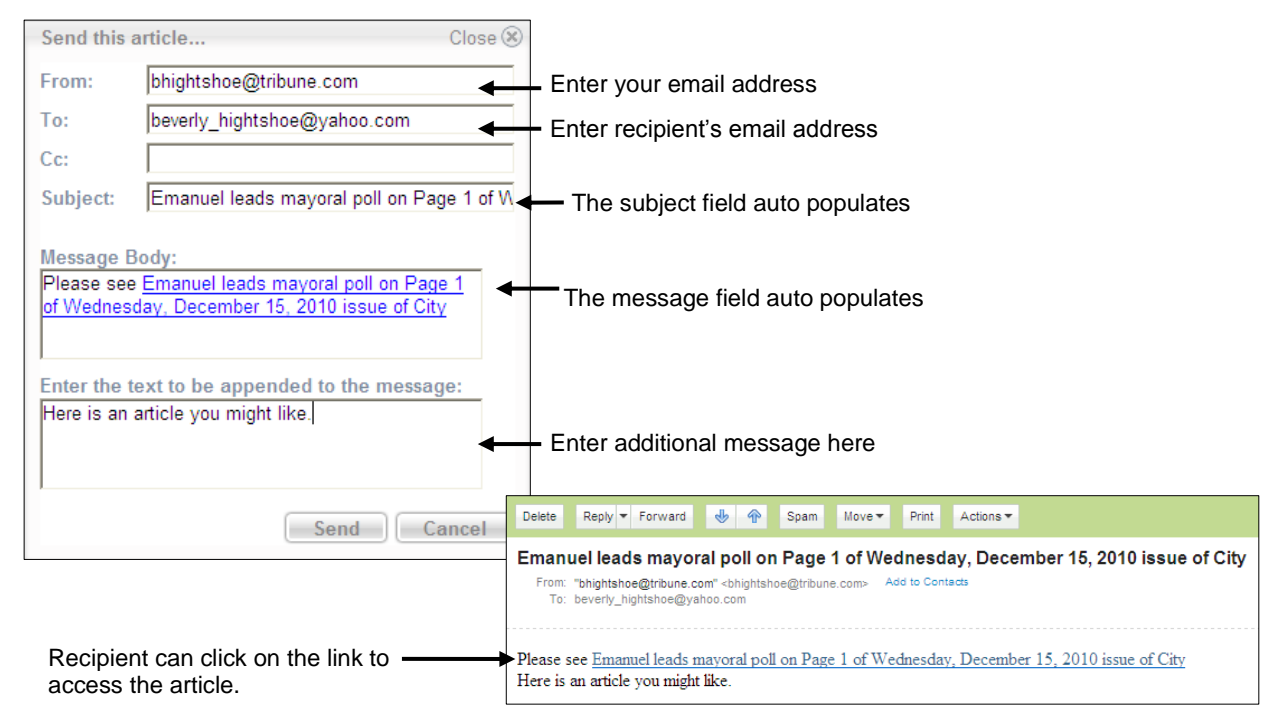

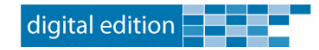

Click the link from the list.

# <span id="page-22-0"></span>**The Breaking News Pane**

Breaking News is new in E-Edition and is located in the lower left corner of your browser window. This feature is a live feed that provides up-to-the-minute headlines from your local area as it happens.

### **To view an article in the Classic Version:**

View classic version | View full site **Chicago Tribune** Clear 10°F | More **SIGN-UP FOR TEXT ALERTS TEXT CHINEWS TO 31286**<br>MESSAGE & DATA RATES MAY APPLY.<br>TEXT STOP 2QUIT AND HELP 4 INFO st From Breaking News Center Page 1 of 2 Chicago teen fatally shot at south suburban club - 02:56 AM Feen girls critically wounded in Aurora Township shooting 02:06 AM

**Latest From Breaking News Center** Mayoral candidate Davis releases tax returns The article displays in the same column.

> Mayoral candidate Davis releases tax returns Story posted 2010.12.15 at 07:43 PM CST Articles display in text format and U.S. Rep Danny Davis's mayoral campaign released five years include information such as title, of the congressman's federal and state income tax returns author, number of pages, date, today, disclosing annual income of more than \$200,000 from his and time of posting. congressional salary and pension earnings. Tax returns for 2005 to 2009 show that Davis and his wife, Vera, declared income ranging from \$211,009 in 2005 to \$236,403 last year, according to the records. In 2009, the Read more HERE on Clout Street. Story posted 2010.12.15 at 07:43 PM CST Send to: Sams f Share with others or view more Tell us what you think articles. **Back To Headlines** View classic version | View full site Customize how you view articles Font Size: S M L Email sharing option Sms sharing option Sms **Mail** Send Text Message Send Email Message On: Message On: To Phone Number (10 Digits): Mayoral candidate Davis releases tax returns Your Email Address:

From Phone Number (10 Digits) Select recipient's carrier if listed below ◯ MetroPCS Send

To Email Address:

Send

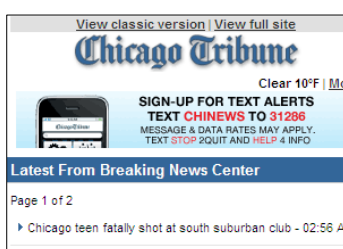

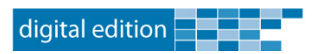